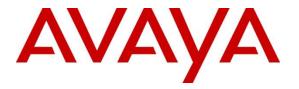

Avaya Solution & Interoperability Test Lab

## Application Notes for Configuring Resource Software International Shadow CMS with Avaya Aura® Communication Manager – Issue 1.0

#### Abstract

These Application Notes describe the configuration steps required for the Resource Software International Shadow CMS to interoperate with Avaya Aura<sup>®</sup> Communication Manager.

Resource Software International Shadow CMS is a reporting solution that uses Avaya Reliable Session Protocol (RSP) to collect and process call detail recording from Avaya endpoints and produce detailed reports.

Readers should pay attention to **Section 2**, in particular the scope of testing as outlined in **Section 2.1** as well as any observations noted in **Section 2.2**, to ensure that their own use cases are adequately covered by this scope and results.

Information in these Application Notes has been obtained through DevConnect compliance testing and additional technical discussions. Testing was conducted via the DevConnect Program at the Avaya Solution and Interoperability Test Lab.

### 1. Introduction

The overall objective of this interoperability compliance testing is to verify that the Resource Software International Shadow CMS (hereafter referred as Shadow CMS) software can interoperate with Avaya Aura® Communication Manager. Shadow CMS connects to Communication Manager over the local or wide area network using a Call Detail Recording (hereafter referred as CDR) link Avaya Aura® Communication Manager is configured to send CDR records to Shadow CMS using a specific port.

Shadow CMS provides traditional call collection, rating, and reporting for any size businesses. Shadow CMS can interface with most telephone systems - in particular, with Avaya Aura® Communication Manager - to collect and interpret the detailed records of inbound, outbound, tandem, and internal telephone calls. Shadow CMS then calculates the appropriate charge for local, long distance, international & special calls and allocates them to responsible parties.

During the compliance test, SIP endpoints were included. SIP endpoints registered with Avaya Aura® Session Manager. An assumption is made that Avaya Aura® Session Manager and Avaya Aura® System Manager are already installed and basic configuration have been performed. Only steps relevant to this compliance test will be described in this document.

# 2. General Test Approach and Test Results

The general test approach was to manually place intra-switch calls, inbound trunk and outbound trunk calls, transfer, conference, and verify that Shadow CMS collects the CDR records, and properly classifies and reports the attributes of the call.

For serviceability testing, physical and logical links were disabled/re-enabled, Avaya Servers were reset, and Shadow CMS connection and its server was restarted.

DevConnect Compliance Testing is conducted jointly by Avaya and DevConnect members. The jointly-defined test plan focuses on exercising APIs and/or standards-based interfaces pertinent to the interoperability of the tested products and their functionalities. DevConnect Compliance Testing is not intended to substitute full product performance or feature testing performed by DevConnect members, nor is it to be construed as an endorsement by Avaya of the suitability or completeness of a DevConnect member's solution.

Avaya recommends our customers implement Avaya solutions using appropriate security and encryption capabilities enabled by our products. The testing referenced in this DevConnect Application Note included the enablement of supported encryption capabilities in the Avaya products. Readers should consult the appropriate Avaya product documentation for further information regarding security and encryption capabilities supported by those Avaya products.

Support for these security and encryption capabilities in any non-Avaya solution component is the responsibility of each individual vendor. Readers should consult the appropriate vendor-supplied product documentation for more information regarding those products.

| KP; Reviewed:   | Solution & Interoperability Test Lab Application Notes | 2 of 18       |
|-----------------|--------------------------------------------------------|---------------|
| SPOC 10/29/2018 | ©2018 Avaya Inc. All Rights Reserved.                  | ShadowCMS-CM8 |

For the testing associated with this Application Note, the interface between Avaya systems and the SFR TELEPHONIE SIP did not include use of any specific encryption features as requested by SFR.

Encryption (TLS/SRTP) was used internal to the enterprise between Avaya products.

### 2.1. Interoperability Compliance Testing

The interoperability compliance testing included features and serviceability tests. The feature testing focused on verifying the proper parsing and displaying of CDR data by Shadow CMS for call scenarios including internal, inbound PSTN, outbound PSTN, hold, reconnect, transfer, conference, authorization code, account codes and CDR data on survivable remote server in event of main Communication Manager disconnected. The verification included raw CDR data that sent to Avaya Reliable Data Transport Tool (RTTD) application used to compare with Shadow CMS reports that were processed and generated from the received CDR data.

The serviceability testing focused on verifying the ability of Shadow CMS to recover from adverse conditions, such as disconnecting/reconnecting the Ethernet connection to Shadow CMS.

#### 2.2. Test Results

All executed test cases were verified and passed.

#### 2.3. Support

Technical support on Shadow CMS can be obtained through the following:

- Phone: (800) 891-6014
- Email: <u>support@telecost.com</u>
- Web: <u>www.telecost.com</u>

### 3. Reference Configuration

**Figure 1** illustrates a sample configuration consisting of Site 1 that includes Avaya Aura® System Manager, Avaya Aura® Session Manager, Avaya Aura® Communication Manager, Local Survivable Processor and Avaya Aura® Media Server running on Virtualized Environment, Avaya G450 Media Gateway that has PRI/T1 trunk to PSTN, and Resource Software International Shadow CMS server. Avaya IP Office Server Edition running on Virtualized Environment on the Site 2, Session Manager terminates SIP trunks from both sides.

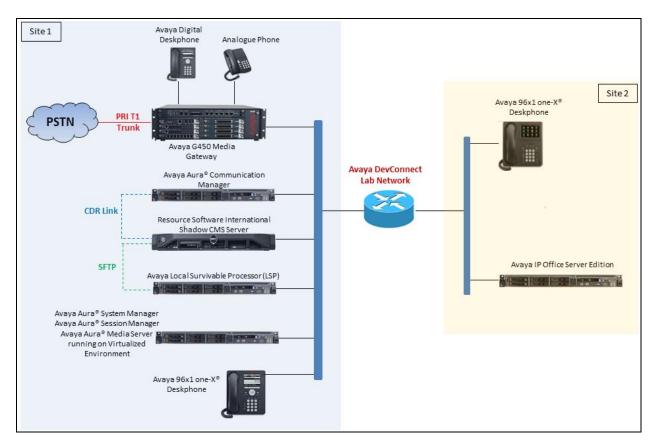

Figure 1: Test Configuration Diagram

# 4. Equipment and Software Validated

The following equipment and software were used for the sample configuration provided:

| Equipment/Software                     | Release/Version              |
|----------------------------------------|------------------------------|
| Avaya Aura® Communication Manager      | 8.0                          |
| running on Virtualized Environment     | R018x.00.0.822.0 Patch 24826 |
| Avaya Aura® System Manager running on  | 8.0                          |
| Virtualized Environment                | Build 8.0.0.0.931077         |
| Avaya Aura® Session Manager running on | 8.0                          |
| Virtualized Environment                | Build 8.0.0.0.800035         |
| Avaya Aura® Media Server running on    | 8.0.0.150                    |
| Virtualized Environment                |                              |
| Avaya G450 Media Gateway               |                              |
| • MGP                                  | 40.10.0                      |
| Avaya 96x1 IP Deskphones               | H.323 6.6604                 |
|                                        | SIP 7.1.3                    |
| Avaya 1416 Digital Deskphone           | FW1                          |
| Resource Software International Shadow | 5.2.0                        |
| CMS running on Windows Server 2012     |                              |
| WinLink Application                    | 2.0.9                        |

### 5. Configure Avaya Aura® Communication Manager

This section describes the procedure for configuring call detail recording (CDR) in Communication Manager. These steps are performed through the System Access Terminal (SAT). Communication Manager will be configured to generate CDR records using RSP over TCP/IP to the IP address of the server running Shadow CMS.

#### 5.1. Configure Node-Names IP

Use the **change node-names ip** command to create a new node name, for example, **RSI-Shadow**. This node name is associated with the IP Address of the server running the Shadow CMS application. Also, take note of the node name – "procr". It will be used in the next step. The "procr" entry on this form was previously administered.

| change node-name | s ip         |         |       | Page | 1 of | 2 |
|------------------|--------------|---------|-------|------|------|---|
|                  |              | IP NODE | NAMES |      |      |   |
| Name             | IP Address   |         |       |      |      |   |
| AMS1             | 10.33.1.30   |         |       |      |      |   |
| CMS18            | 10.33.1.20   |         |       |      |      |   |
| RDTT             | 10.10.98.86  |         |       |      |      |   |
| RSI-Shadow       | 10.10.97.233 |         |       |      |      |   |
| default          | 0.0.0.0      |         |       |      |      |   |
| lsp              | 10.33.1.17   |         |       |      |      |   |
| procr            | 10.33.1.6    |         |       |      |      |   |
| procr6           | ::           |         |       |      |      |   |

#### 5.2. Configure IP Services

Use the **change ip-services** command to define the CDR link to use the RSP over TCP/IP. To define a primary CDR link, provide the following information:

- Service Type: CDR1 If needed, a secondary link can be defined by setting Service Type to CDR2.
- Local Node: procr
- Local Port: 0 The local Port is fixed to 0 because Avaya Communication Manager initiates the CDR link.
- **Remote Node: RSI-Shadow** The Remote Node is set to the node name previously defined.
- **Remote Port**: **9000** The Remote Port may be set to a value between 5000 and 64500 inclusive and must match the port configured in the Shadow CMS.

| change ip-s | services |       |    |        |      |         | Page   | 1 of | 4 |
|-------------|----------|-------|----|--------|------|---------|--------|------|---|
|             |          |       | IP | SERVIC | ES   |         |        |      |   |
| Service     | Enabled  | Local |    | Local  |      | Remote  | Remote |      |   |
| Туре        |          | Node  |    | Port   |      | Node    | Port   |      |   |
| AESVCS      | у ра     | rocr  |    | 8765   |      |         |        |      |   |
| CDR1        | p        | rocr  |    | 0      | RSI- | -Shadow | 9000   |      |   |
| CDR2        | p        | rocr  |    | 0      | RDTI | ſ       | 9001   |      |   |

On Page 3 of the ip-services form, disable the Reliable Session Protocol for the primary CDR link that is configured for Shadow CMS by setting the **Reliable Protocol field** to "n"

| change ip-se    | rvices               |                                 |        |              | Page 3 of             | 4 |
|-----------------|----------------------|---------------------------------|--------|--------------|-----------------------|---|
| Service<br>Type | Reliable<br>Protocol | SESSION<br>Packet Resp<br>Timer |        | SPDU<br>Cntr | Connectivity<br>Timer |   |
| CDR1<br>CDR2    | <b>n</b><br>Y        | 30<br>30                        | 3<br>3 | 3<br>3       | 60<br>60              |   |

#### 5.3. Configure System Parameters CDR

Enter the **change system-parameters cdr** command from the SAT to set the parameters for the type of calls to track and the format of the CDR data. The example below shows the settings used during the compliance test. Provide the following information:

- CDR Date Format: "month/day"
- Primary Output Format: "unformatted"
- Primary Output Endpoint: "CDR1"

The remaining parameters define the type of calls that will be recorded and what data will be included in the record. See reference [2] for a full explanation of each field. The test configuration used some of the more common fields described below.

- Enable CDR Storage on Disk? Set to "y", this field must be enabled so that CDR data can be saved into a file in the local survivable processor when the main Communication Manager becomes inactive
- Use Legacy CDR Formats? Set to "n" Allows CDR formats to use 4.x CDR formats. If the field is set to "y", then CDR formats utilize the 3.x CDR formats
- **Intra-switch CDR** set to "y" Allows call records for internal calls involving specific stations. Those stations must be specified in the INTRA-SWITCH CDR form.
- **Record Outgoing Calls Only?** Set to "n" Allows incoming trunk calls to appear in the CDR records along with the outgoing trunk calls
- Inc Trk Call Splitting? Set to "y" Allows a separate call record for any portion of an incoming call that is transferred or conferenced
- **Call Account Code Length** Set to "5" The length may be set to a value between 1 and 15. However, during the compliance test, "5" was used

```
change system-parameters cdr
                                 CDR SYSTEM PARAMETERS
                                                             CDR Date Format: month/day
Node Number (Local PBX ID):
      Primary Output Format: unformatted Primary Output Endpoint: CDR1
    Secondary Output Format: unformatted Secondary Output Endpoint: CDR2
        Use ISDN Layouts? n Enable CDR Storage on Disk? y
Use Enhanced Formats? n Condition Code 'T' For Redirected Calls? n
                                             Remove # From Called Number? n
       Use Legacy CDR Formats? n
  Dedified Circuit ID Display? nIntra-switch CDR? yRecord Outgoing Calls Only? nOutg Trk Call Splitting? ySuppress CDR for Ineffective Call Attempts? yOutg Attd Call Record? yDisconnect Information in Place of FRL? yInterworking Feat-flag? n
Modified Circuit ID Display? n
 Force Entry of Acct Code for Calls Marked on Toll Analysis Form? n
                                          Calls to Hunt Group - Record: member-ext
Record Called Vector Directory Number Instead of Group or Member? y
Record Agent ID on Incoming? n Record Agent ID on Outgoing? y
  Inc Trk Call Splitting? y
Record Non-Call-Assoc TSC? n
                                                         Inc Attd Call Record? n
                                              Call Record Handling Option: warning
      Record Call-Assoc TSC? n Digits to Record for Outgoing Calls: dialed
   Privacy - Digits to Hide: 0
                                                     CDR Account Code Length: 5
Remove '+' from SIP Numbers? y
```

| KP; Reviewed:   | Solution & Interoperability Test Lab Application Notes |
|-----------------|--------------------------------------------------------|
| SPOC 10/29/2018 | ©2018 Avaya Inc. All Rights Reserved.                  |

#### 5.4. Configure Intra-Switch CDR

If the **Intra-switch CDR** field is set to "y" on Page 1 of the **system-parameters cdr** form, then use the **change intra-switch-cdr** command to define the extensions that will be subject to call detail records. In the Assigned Members field, enter the specific extensions whose usage will be tracked.

```
change intra-switch-cdr
                                                                    1 of
                                                                           3
                                                             Page
                          INTRA-SWITCH CDR
                              Assigned Members: 15 of 5000
                                                                administered
  Extension
                    Extension
                               Extension
                                                        Extension
  3301
  3302
  3303
   3401
   3402
Use 'list intra-switch-cdr' to see all members, 'add intra-switch-cdr' to add
new members and 'change intra-switch-cdr <ext>' to change/remove other members
```

#### 5.5. Configure Off-PBX-Telephone Configuration Set

SIP endpoints and off-pbx-telephone stations will be automatically created in Communication manager when SIP endpoints were created in Session Manager. However, the off-pbx-telephone configuration-set form needs to be modified in order to call records of SIP endpoint are generated correctly. Enter change off-pbx-telephone configuration-set 1 and set CDR for Origination to "none" and disable the CDR for Calls to EC500 Destination? to "n".

```
change off-pbx-telephone configuration-set 1
                                                                Page
                                                                        1 of
                                                                               1
                                     CONFIGURATION SET: 1
                         Configuration Set Description:
                                  Calling Number Style: network
                                   CDR for Origination: none
                    CDR for Calls to EC500 Destination? n
                           Fast Connect on Origination? n
                          Post Connect Dialing Options: dtmf
                         Cellular Voice Mail Detection: timed (seconds): 4
                                         Barge-in Tone? n
                           Calling Number Verification? y
             Call Appearance Selection for Origination: primary-first
                                      Confirmed Answer? n
 Use Shared Voice Connections for Second Call Answered? n
Use Shared Voice Connections for Second Call Initiated? n
               Provide Forced Local Ringback for EC500? n
                        Apply Ringback upon Receipt of: Call-Proceeding
              Location to Route Incoming Overlap Calls: station-location-if-set
```

| KP; Reviewed:   | Solution & Interoperability Test Lab Application Notes | 9 of 18       |
|-----------------|--------------------------------------------------------|---------------|
| SPOC 10/29/2018 | ©2018 Avaya Inc. All Rights Reserved.                  | ShadowCMS-CM8 |

#### 5.6. Enable CDR in Trunk Group

Enter the command **change trunk-group** *<***id***>* which the *<***id***>* is the trunk number that needs to be modified. Set **CDR Report** field to "y" to enable call record for calls going in and out from this trunk group. Note that this field is set to "y" by default.

| change trunk-group 1    | Page 1 o                     | E 21 |
|-------------------------|------------------------------|------|
|                         | TRUNK GROUP                  |      |
| Group Number: 1         | Group Type: sip CDR Reports: | 7    |
| Group Name: For-Private | COR: 1 TN: 1 TAC:            | #01  |
| Direction: two-way      | Outgoing Display? n          |      |
| Dial Access? n          | Night Service:               |      |
| Queue Length: 0         |                              |      |
| Service Type: tie       | Auth Code? n                 |      |
|                         | Member Assignment Method: au | to   |
|                         | Signaling Group: 1           |      |
|                         | Number of Members: 14        |      |

### 6. Configure Resource Software International Shadow CMS

This section provides the procedures for configuring Shadow CMS. The procedures include the following areas:

- Administer Winlink Configuration
- Administer CDR Driver
- Verify CDR Data

The configuration of Shadow CMS is typically performed by RSI Support Services. The procedural steps are presented in these Application Notes for informational purposes.

#### 6.1. Administer Winlink Configuration

Launch **Winlink** application from the list of application from Shadow CMS server. The **Winlink Configuration** window is displayed as below. The **Main Location**, **Connection 1** source, **Data File** and **Backup File** were previously configured during the testing they are displayed in the picture for showing purposes. From the **Connection 1** source displayed in the right-hand side of the window, select "Generic – Socket Listener" in **Connection Type**.

- Connection Settings:
  - **IP**: leave IP address at default which is 0.0.0.0 the CMS Winlink will listen and establish a connection on a specific port configured in Avaya CM
  - **Port**: enter the port "9000" as configured in **Section 5.2**
  - **Protocol**: select "TCP" from the dropdown menu.
  - Inactivity: enter 1000 ms. Note that the default value is 3000 ms that is not good for a special case when the CDR link connection between CMS and Communication Manager is lost and resumed the Winlink application was not able to receive the CDR record therefore the 1000 ms was configured during the compliance test.

| ø                                                                      | WinLink Configuration                                 |                           | _ 🗆 X         |
|------------------------------------------------------------------------|-------------------------------------------------------|---------------------------|---------------|
| 🕴 🎗 Add Location 🛛 🚠 Add Destinat                                      | ion 🗙 Delete Source 🕤 Restart Connection 👳            | Add Application Monitor 🚺 | rvice 🔹 🗸 🛈   |
| ⊡ ♀ Main Location                                                      | Connection 1                                          |                           | Main Location |
| Connection 1  Connection 1  Data File  Backup File  Shadow CMS Service | Name: Connection 1<br>Connection Type: Generic - Soci | ket Listener              |               |
|                                                                        | Connection Settings                                   |                           |               |
|                                                                        | IP: 0.0.0.0                                           | Port: 900                 | 0             |
|                                                                        | Inactivity (ms): 1000                                 | Protocol:                 | ×             |
|                                                                        |                                                       |                           |               |
|                                                                        | Live Data View Debug                                  |                           |               |
|                                                                        | 123300097 9 E04 6149674303E                           | 3401                      | 88888 1 ^     |
|                                                                        | 134000007 E01 4800                                    | 3303                      | 1             |
|                                                                        | 13430000E 9 614C145C74E                               | 3303                      | 0             |
|                                                                        | 13440000E 9 614C145C74E                               | 3303                      | 0             |
|                                                                        | 13450000E 9 423C12C123                                | 3303                      | 0             |
|                                                                        | 13490000E 9 61496743C0E                               | 3303                      | 0             |
|                                                                        | 135300007 9 E04 61496C430CE                           | 3303                      | 2             |
|                                                                        | 00:00 10/11                                           |                           |               |
|                                                                        | 213500027 B01 3000                                    | 3303                      | ı             |
|                                                                        | 00:00 10/12                                           |                           |               |
|                                                                        |                                                       |                           |               |
|                                                                        |                                                       |                           | ~             |
|                                                                        |                                                       |                           | >             |

Select **Data File** under **Avaya CM** Source from the left navigation pane. The Data File is displayed in the right hand of the window. Select "File" in the **Connection Type** and in the **Delivery Settings** section, creates a raw CDR file in the local server by selecting **Browse** button and specifying a full path where the raw CDR data can be saved.

| Ø                                                                 | WinLink Configuration                                                                                                    | <b>– –</b> X  |
|-------------------------------------------------------------------|----------------------------------------------------------------------------------------------------|---------------|
| 🤶 🎗 Add Location 🛛 🗙 Delete Dest                                  | ination 🚦 Restart Connection 🐺 Add Application Monitor Service                                                                                              | · 🕑 ,         |
| ☐ Overview ☐ 9 Main Location                                      | Connection 1                                                                                                    | Main Location |
| Connection 1     Data File     Backup File     Shadow CMS Service | Name:     Data File       Connection Type:     File       Delivery Settings     File       File Path:     \ProgramData\WebCMS\EntityFiles\0001\RAW\0001.raw | ↓<br>Browse   |
|                                                                   | Live Data View Debug                                                                                                    | 1             |
|                                                                   | 021800010 3301 3303                                                                                                    | 2             |
|                                                                   | 02280000E 9 6149674401E 3303<br>02300000G 33036149674303                                                                                                    | 0 0002        |
|                                                                   | 023100039 33036149674303                                                                                                    | 1002          |
|                                                                   | 02340002H 34016149674303                                                                                                    | 2002          |
|                                                                   | 023800009 33046149674303<br>023800007 E01 3000 3304                                                                                                    | 2002<br>1     |
|                                                                   | 02380000I 33046149674303                                                                                                    | 1002          |
|                                                                   | < <u> </u>                                                                                                    | >             |

#### 6.2. Administer CDR Driver

Log in the Shadow CMS web management by entering its IP address into an internet browser as shown in the picture below. Enter username "admin" and appropriate password to log in.

| Q 10.10.97.59/login.aspx? | ReturnUrl=%2findex.html |        | <b>Q</b> Search |
|---------------------------|-------------------------|--------|-----------------|
|                           |                         |        |                 |
|                           |                         |        |                 |
|                           |                         |        |                 |
|                           | *                       | $\sim$ |                 |
|                           | Shadow                  | RSI    |                 |
|                           | Shadow                  |        |                 |
|                           | Username                |        |                 |
|                           | admin                   |        |                 |
|                           | Password                |        |                 |
|                           | ••••                    |        |                 |
|                           |                         | Login  |                 |

From the Navigation Menu, navigate to System Configuration  $\rightarrow$  PBX Connection Settings, the PBX Connection Settings is displayed in the right-hand side of the window.

- **PBX Driver**: select "Legacy Parse File" from the dropdown menu
- Settings Legacy Parse File: select "G3\_Unform" from the dropdown menu
- CDR: select "Manual" from the dropdown menu

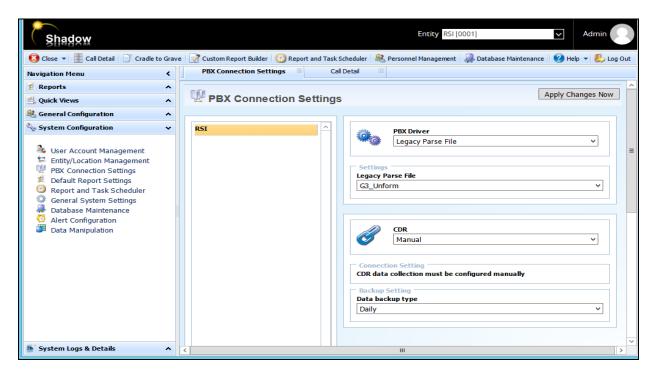

KP; Reviewed: SPOC 10/29/2018 Solution & Interoperability Test Lab Application Notes ©2018 Avaya Inc. All Rights Reserved. 14 of 18 ShadowCMS-CM8

### 6.3. Verify CDR Data

The raw CDR data can be verified by selecting **Call Detail** button in the horizontal menu, Call Detail displays all CDR records that Shadow CMS processes from the processed CDR file saved by the Winlink application.

| Shadow                                  |                 |                     |                       |               | Entity RSI [0001] |                      | ✓ Adı        | min     |
|-----------------------------------------|-----------------|---------------------|-----------------------|---------------|-------------------|----------------------|--------------|---------|
| 🕴 Close 👻 📕 Call Detail 📄 Cradle to Gra | ave 📝 Custom Re | port Builder 🛛 🕐 Re | port and Task Schedul | er            | el Management 🛛 🚚 | Database Maintenance | 🕜 Help 👻     | 🦺 Log C |
| lavigation Menu 🔇                       | PBX Con         | nection Settings    | Call Detail           | ×             |                   |                      |              |         |
| Reports ^                               |                 |                     |                       |               |                   |                      |              |         |
| Quick Views                             | 🔳 Call          | Detail              |                       |               |                   |                      |              |         |
| General Configuration                   | Add Row         | Remove Row          | First Record          | 🕑 Last Record | Search 2          | Refresh Show/        | Hide Columns |         |
| System Configuration                    | DATE            | TIME                | TIMEEXTENDED          | DURATION      | CALLTYPE          | EXTENSION            | TRUNK        | ſ       |
| 🐁 User Account Management               | 20171110        | 1708                | 170800                | 3095          | TE                | 3401                 | 3300         | ^       |
| Entity/Location Management              | 20171110        | 1709                | 170900                | 42            | TE                | 60011                | 3300         |         |
| PBX Connection Settings                 | 20171111        | 0210                | 021000                | 35994         | TE                | 4234684603           | 16479673303  |         |
| Default Report Settings                 | 20171111        | 0211                | 021100                | 35994         | ET                | 3403                 | 4301         |         |
| Report and Task Scheduler               | 20171111        | 0607                | 060700                | 35994         | TE                | 60011                | 3301         |         |
| General System Settings                 | 20171111        | 0809                | 080900                | 7321          | TE                | 60011                | 3301         |         |
| Database Maintenance                    | 20171111        | 1210                | 121000                | 35994         | TE                | 4234684603           | 16479673303  |         |
| Alert Configuration Data Manipulation   | 20171111        | 1211                | 121100                | 35994         | ET                | 3403                 | 4301         |         |
| Data Manipulation                       | 20171111        | 1826                | 182600                | 22505         | ET                | 3403                 | 4301         |         |
|                                         | 20171111        | 1826                | 182600                | 22557         | TE                | 4234684603           | 16479673303  |         |
|                                         | 20171113        | 0938                | 093800                | 14            | TE                | 60011                | 4603         |         |
|                                         | 20171113        | 1119                | 111900                | 4             | TE                | 4306                 | 4603         |         |
|                                         | 20171113        | 1119                | 111900                | 18            | TE                | 3303                 | 4089674306   | =       |
|                                         | 20171113        | 1135                | 113500                | 3             | TE                | 4306                 | 4603         |         |
|                                         | 20171113        | 1136                | 113600                | 44            | TE                | 3303                 | 4089674306   |         |
|                                         | 20171113        | 1356                | 135600                | 26            | TE                | 3303                 | 5100         | -       |
|                                         | 20171113        | 1403                | 140300                | 37            | TE                | 3303                 | 5100         |         |
|                                         | 20171113        | 1406                | 140600                | 41            | ET                | 3403                 | 5100         | ~       |
| System Logs & Details                   | < 111           |                     |                       |               |                   |                      |              | >       |

### 7. Verification Steps

The following steps may be used to verify the configuration:

• Check the CDR status, by running the "status cdr" command in Communication Manager. The status should be UP for the primary CDR.

| status cdr-link    |                     |                     |
|--------------------|---------------------|---------------------|
|                    | CDR LINK STATUS     |                     |
|                    | Primary             | Secondary           |
|                    |                     |                     |
| Link State:        | up                  | up                  |
|                    |                     |                     |
| Date & Time:       | 2018/10/10 12:10:56 | 2018/10/12 02:23:11 |
| Forward Seq. No:   | 0                   | 62                  |
| Backward Seq. No:  | 0                   | 0                   |
| CDR Buffer % Full: | 0.00                | 0.08                |
| Reason Code:       | OK                  | OK                  |

• Make several different types of calls such as between local stations, outgoing call via SIP trunk, and incoming call via PSTN and verify that call records were collected from Shadow CMS and shown up in the report.

|                         |              |           |                                         | _        |                                                         |       |         | Page 4 of 6 |
|-------------------------|--------------|-----------|-----------------------------------------|----------|---------------------------------------------------------|-------|---------|-------------|
|                         |              |           |                                         |          | Chronological Detail                                    |       |         |             |
| $\mathbf{RSI}$          | 5            |           |                                         |          | All Calls                                               |       |         |             |
|                         |              |           |                                         |          | Avaya Testing<br>40 King St. W Suite 300 Oshawa Ontario |       |         |             |
|                         |              |           | Report Date: All Print Date: 2018-10-12 |          |                                                         |       |         |             |
| Date Time Dir Fr        | rom To       | Location  | Digits                                  | Duration | Cost                                                    | Route | Comment |             |
| 2018/10/09 09:44 Int E3 | 3401 E4300   |           | 4300                                    | 00:00:12 | 0.00                                                    |       |         |             |
| 2018/10/09 09:45 Out E3 | 3303 T1      | other NPA | 96149674300                             | 00:00:12 | 0.00                                                    |       |         |             |
| 2018/10/09 09:45 Inc T  | E3303        |           | 4303                                    | 00:00:36 | 0.00                                                    |       |         |             |
| 2018/10/09 11:47 Int E3 | 3303 E3301   |           | 3301                                    | 00:00:18 | 0.00                                                    |       |         |             |
| 2018/10/09 11:47 Out E3 | 3401 T1      |           | 4300                                    | 00:00:30 | 0.00                                                    |       |         |             |
| 2018/10/09 11:48 Inc T2 | 2 E3403      | OHIO      | 6149674303                              | 00:00:18 | 0.00                                                    |       |         |             |
| 2018/10/09 11:49 Out E3 | 3303 T1      |           | 4303                                    | 00:00:12 | 0.00                                                    |       |         |             |
| 2018/10/09 11:49 Out E3 | 3403 T1      |           | 4306                                    | 00:00:30 | 0.00                                                    |       |         |             |
| 2018/10/09 12:46 Int E3 | 3303 E3401   |           | 3401                                    | 00:00:06 | 0.00                                                    |       |         |             |
| 2018/10/10 02:18 Int E3 | 3303 E3301   |           | 3301                                    | 00:00:06 | 0.00                                                    |       |         |             |
| 2018/10/10 02:28 Int E3 | 3303 E674401 |           | 674401                                  | 00:00:00 | 0.00                                                    |       |         |             |
| 2018/10/10 02:30 Inc T2 | 2 E3303      | OHIO      | 6149674303                              | 00:00:00 | 0.00                                                    |       |         |             |
| 2018/10/10 02:31 Inc T2 | 2 E3303      | OHIO      | 6149674303                              | 00:00:18 | 0.00                                                    |       |         |             |
| 2018/10/10 02:34 Inc T2 | 2 E3401      | OHIO      | 6149674303                              | 00:00:12 | 0.00                                                    |       |         |             |

Solution & Interoperability Test Lab Application Notes ©2018 Avaya Inc. All Rights Reserved.

### 8. Conclusion

These Application Notes describe the procedures for configuring Resource Software International Shadow CMS with Avaya Aura® Communication Manager. Testing was successful with some observations noted in Test Result section; refer to **Section 2.2** for details.

# 9. Additional References

This section references the Avaya and Resource Software International documentation that are relevant to these Application Notes. Product documentation for Avaya Aura® Communication Manager, including the following, is available at: <u>http://support.avaya.com/</u>.

[1] Administering Avaya Aura® Communication Manager, Document 03-300509, Issue 10, Release 8.0, August 2018
[2] Avaya Aura® Communication Manager Feature Description and Implementation, Document 555-245-205, Issue 9.0, Release 8.0, August 2018

The Resource Software International Shadow CMS Product information is available from RSI. Visit <u>http://www.telecost.com/#!/url=shadow.php</u>.

#### ©2018 Avaya Inc. All Rights Reserved.

Avaya and the Avaya Logo are trademarks of Avaya Inc. All trademarks identified by ® and <sup>TM</sup> are registered trademarks or trademarks, respectively, of Avaya Inc. All other trademarks are the property of their respective owners. The information provided in these Application Notes is subject to change without notice. The configurations, technical data, and recommendations provided in these Application Notes are believed to be accurate and dependable, but are presented without express or implied warranty. Users are responsible for their application of any products specified in these Application Notes.

Please e-mail any questions or comments pertaining to these Application Notes along with the full title name and filename, located in the lower right corner, directly to the Avaya DevConnect Program at <u>devconnect@avaya.com</u>.